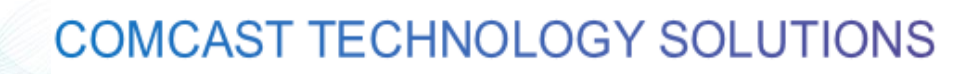

## **How to Upload Spots using an FTC**

## FTC

Follow the steps below to Install and then upload spots using the FTC.

Install FTC

- **1.** Select Settings Tab
- **2.** Select File Transfer Client
- **3.** Double click the primary host name.
- **4.** Download the installer located in the upper right corner and open it.
- **5.** Read and accept the license agreement
- **6.** Select your install location
- **7.** Enter your client ID (located at the top of the web page)
- **8.** Choose your upload folder (make sure this is a separate location than your install)
- **9.** Select Finish

If you are successful you will see the arrows in the top right corner of your account turn green after you refresh your browser tab.

To upload spots, just drop them in your upload folder and they will automatically upload to your account.

## FTP

To Setup an FTP you will need to contact the AdDelivery support team to have them set you up with an account. Email: [addelivery\\_support@cable.comcast.com](mailto:addelivery_support@cable.comcast.com)

Once set up, customers can use FTP clients like FileZilla to upload their spots.

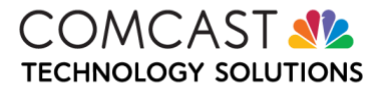